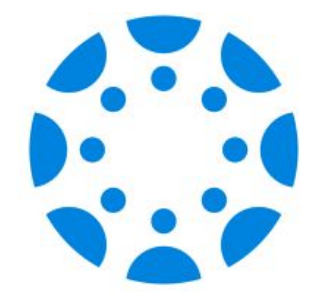

## Navegando la aplicación de *Canvas* como Padre de Familia Observador

Si aún no se ha emparejado con la cuenta de *Canvas* de su hijo, estaremos disponibles para ayudarlo después de la presentación.

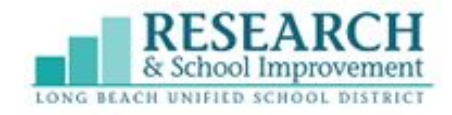

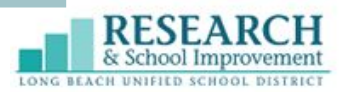

### Orden del Día

- 1. Resumen de la cuenta como observador
- 2. Ver el progreso académico del estudiante
- 3. Recursos y Apoyo Adicional

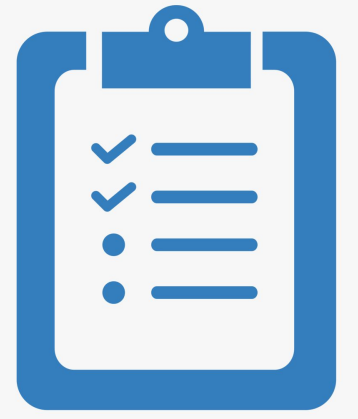

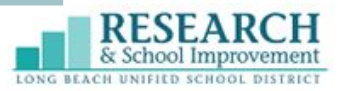

### **¿Qué es Canvas?**

Canvas es Sistema de Gestión de Aprendizaje (LMS, según sus siglas en inglés) para LBUSD. Es utilizado por maestros para publicar y entregar tareas, calificar, proporcionar retroalimentación y comunicarse con estudiantes y padres de familia.

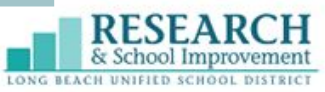

#### **¿Qué es una cuenta de Canvas como observador?**

Una cuenta de Canvas como observador le brinda a los padres de familia una oportunidad de participar en la experiencia educativa de sus hijos. Los padres/tutores pueden tener una cuenta como observador para comunicarse con el maestro/los maestros de su hijo, revisar asignaciones, recibir anuncios y mirar calificaciones.

\*Una cuenta de Canvas como observador también ser refiere al programa Canvas para padres *(Canvas Parent* en inglés*)*.

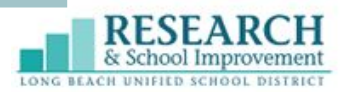

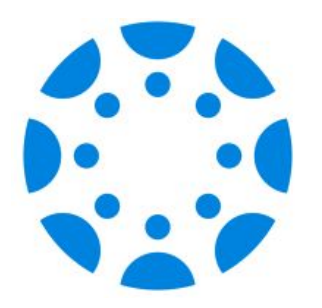

### Resumen de la cuenta de Canvas como padre de familia observador

### Navegando la aplicación de Canvas como Padre de Familia

La aplicación de Canvas como Padre tiene 3 secciones principales

**Página principal**

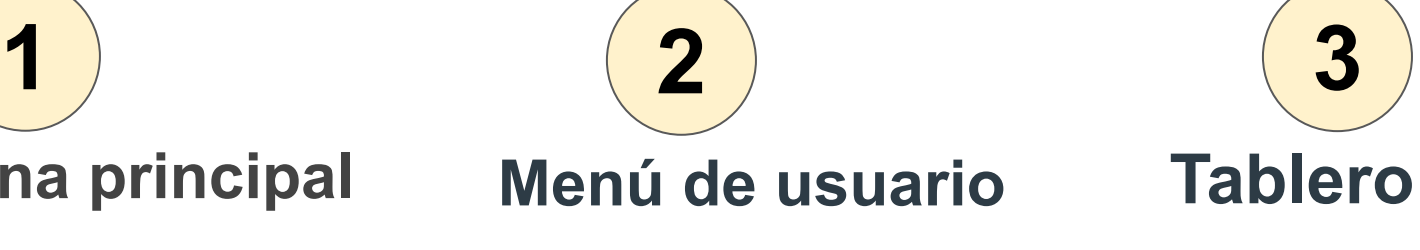

- **Buzón**
- **Administrar** estudiantes
- Obtener apoyo

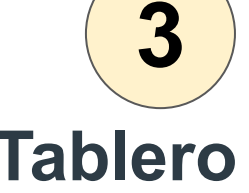

- **Cursos**
- Calendario
- **Alertas**

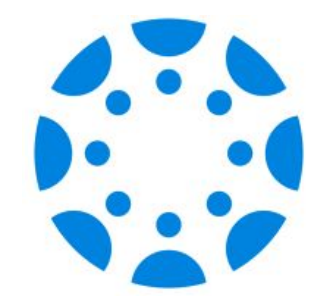

# Página Principal

![](_page_6_Picture_2.jpeg)

![](_page_7_Picture_0.jpeg)

### **Página principal**

- 1. Menú de usuario
- 2. Seleccionar al estudiante
- 3. Mirar los cursos del estudiante
- 4. Calendario semanal del estudiante
- 5. Mirar las alertas sobre la participación del estudiante en el curso

![](_page_7_Picture_7.jpeg)

![](_page_8_Picture_0.jpeg)

## Menú de usuario

![](_page_8_Picture_2.jpeg)

**Menú de usuario** 

#### **Del menú de usuario puede:**

- 1. Ver el buzón de Canvas
- 2. Administrar estudiantes
- 3. Ayuda

![](_page_9_Picture_5.jpeg)

![](_page_10_Picture_0.jpeg)

#### **Utilizando su buzón de Canvas**

![](_page_10_Picture_2.jpeg)

# **Seleccionar**

![](_page_10_Picture_55.jpeg)

![](_page_10_Picture_5.jpeg)

#### Hello Mr. Roberts.

I have some questions about my daughter's grades. In Canvas, it shows that she earned on her last biome assignment. However, t on her paper says she received a 92%. C please verify?

➢ Aprenda cómo enviar un mensaje en la sección del Tablero de esta presentación

![](_page_11_Picture_0.jpeg)

#### **Administrar estudiantes**

Agregar estudiantes a su Cuenta de Padre en Canvas

![](_page_11_Figure_3.jpeg)

![](_page_12_Picture_0.jpeg)

#### **Actualizando las notificaciones**

Actualizando qué tipo de alertas de notificación desea recibir. Las notificaciones se ven en alertas en su Tablero.

![](_page_12_Picture_3.jpeg)

![](_page_12_Picture_4.jpeg)

Vaya a **Menú de usuario** Toque Administrar estudiantes

![](_page_12_Picture_6.jpeg)

![](_page_13_Picture_0.jpeg)

#### **Actualizando las notificaciones**

Seleccionar al estudiante

![](_page_13_Picture_52.jpeg)

![](_page_13_Picture_53.jpeg)

Activar o desactivar las alertas que desea recibir:

- Asignaciones pendientes
- Anuncios de cursos
- Anuncios de las instituciones

![](_page_14_Picture_0.jpeg)

#### **Obtenga ayuda**

There are multiple resources to provide parent support.

#### Tocar el **Menú de usuario**

![](_page_14_Picture_4.jpeg)

#### **Caroline Jones** carolinejones@instructure.com  $\boxtimes$ Inbox B Manage Students **OPTIONS**  $\mathbb{Z}$ Dark Mode Tocar **Ayuda**  $(?)$ Help පි Change User r Log Out

![](_page_15_Picture_0.jpeg)

![](_page_15_Picture_1.jpeg)

![](_page_15_Figure_2.jpeg)

![](_page_16_Picture_0.jpeg)

### **¡Inténtelo!**

### Tome unos minutos para explorar lo que ha aprendido en su propio dispositivo.

![](_page_16_Picture_3.jpeg)

#### **Explore el Menú de usuario**

- **Buzón**
- Administrar estudiantes
- Obtener apoyo

![](_page_16_Picture_8.jpeg)

![](_page_17_Picture_0.jpeg)

### **Tablero**

![](_page_17_Picture_2.jpeg)

### **Tablero**

Su Tablero de Canvas para padres permite que los padres vean la información del curso de sus estudiantes, incluyendo tareas, calificaciones y alertas. Tenga en cuenta que solo verá los cursos publicados. Póngase en contacto con tu maestro si hace falta un curso.

![](_page_18_Picture_2.jpeg)

### **Tablero**

#### El Tablero incluye:

Courses

- Cursos
- Calendario
- Alertas

![](_page_19_Picture_5.jpeg)

Calendar

![](_page_19_Picture_6.jpeg)

Alerts

![](_page_20_Picture_0.jpeg)

#### **Cursos**

La página de cursos muestra los cursos actuales para el estudiante al que está observando.

![](_page_20_Picture_27.jpeg)

#### **Cursos**

- 1. Tipo de asignación
- 2. Nombre de la asignación
- 3. Fecha de entrega
- 4. Estado de la entrega
- 5. Calificación de la asignación
- 6. El icono de Candado Cerrado significa que la asignación aún no está disponible

![](_page_21_Picture_7.jpeg)

![](_page_21_Picture_8.jpeg)

**Seleccionar** el icono de Mensaje para enviar un mensaje directamente al maestro

### **Calendario**

La página de Calendario muestra todas las asignaciones de Canvas y los eventos para todos los cursos del estudiante

![](_page_22_Picture_2.jpeg)

![](_page_23_Picture_0.jpeg)

#### **Ver Calendario**

1. Por configuración predeterminada, la fecha actual siempre está seleccionada y muestra los eventos y las asignaciones por semana.

![](_page_23_Picture_3.jpeg)

![](_page_24_Picture_0.jpeg)

![](_page_24_Figure_1.jpeg)

Dec 5, 2022 at 11:59 PM | 10 points

![](_page_25_Picture_0.jpeg)

#### **Alertas**

La página de alertas muestra la alerta de la asignación y la calificación para el estudiante al quien está observando.

![](_page_25_Picture_3.jpeg)

●

#### **Alertas**

- 1. El punto azul indica que la alerta no ha sido leída
- 2. Deslice hacia la izquierda para **descartar** y eliminar una alerta.

![](_page_26_Picture_3.jpeg)

![](_page_27_Picture_0.jpeg)

### **¡Inténtelo!**

### Tome unos minutos para explorar lo que ha aprendido en su propio dispositivo.

![](_page_27_Picture_3.jpeg)

# Ver el progreso académico

![](_page_28_Picture_1.jpeg)

![](_page_28_Picture_2.jpeg)

#### **Ver el progreso académico**

Al supervisar el progreso académico de su hijo le da información sobre cómo apoyar mejor las necesidades de sus estudiantes.

![](_page_29_Picture_2.jpeg)

![](_page_30_Picture_0.jpeg)

#### **Ver las calificaciones en su aplicación de Canvas**

#### Los padres ven las calificaciones yendo a cursos en su Tablero

![](_page_30_Picture_15.jpeg)

#### **Alternativamente…**

Use un navegador web (*Safari, Chrome*, etc.) en un dispositivo móvil para ver las calificaciones. Ya no usará la aplicación de *Canvas Parent*. Iniciará la sesión en su cuenta de Canvas desde Lbschools.net

![](_page_31_Picture_2.jpeg)

![](_page_32_Picture_0.jpeg)

#### **Sitio web de Canvas del padre de familia**

Desde lbschools.net, seleccione **Menú de usuario** 

![](_page_32_Picture_3.jpeg)

![](_page_32_Picture_4.jpeg)

Una pequeña aclaración: los enlaces de apoyo para el Padre de Familia también están aquí

Seleccione el enlace **Ingresar a Canvas del Padre de Familia**

![](_page_32_Picture_7.jpeg)

#### **Sitio web de Canvas del padre de familia**

Puede ver cada uno de los cursos publicados de su hijo.

![](_page_33_Picture_2.jpeg)

![](_page_33_Picture_3.jpeg)

Select a Curso

![](_page_34_Picture_0.jpeg)

#### **Sitio web de Canvas del padre de familia**

Cada curso tendrá una característica diferente disponible, dependiendo en lo que los maestros han hecho accesible para los estudiantes en sus cursos de Canvas.

![](_page_34_Picture_27.jpeg)

![](_page_35_Picture_0.jpeg)

### **¡Inténtelo!**

### Tome unos minutos para explorar lo que ha aprendido en su propio dispositivo.

![](_page_35_Picture_3.jpeg)

![](_page_36_Picture_0.jpeg)

# Recursos y apoyo

![](_page_36_Picture_2.jpeg)

For more information please visit:

# Guías de LBUSD de Canvas para el padre de familia ➢ [inglés](https://lbschools.instructure.com/courses/16155) ➢ [camboyano](https://lbschools.instructure.com/courses/39004) ➢ [español](https://lbschools.instructure.com/courses/16879)

![](_page_38_Picture_0.jpeg)

### Canvas **Observer Account**

As an Observer for your child in Canvas, you can engage in your students' education, view assignments, events, grades, and communicate with teachers. Use the links below to create an account.

 $bit.ly/3$ LnoluG

Como observador de su estudiante en Canvas, usted puede participar en la educación de sus estudiantes, ver trabajos asignados, eventos, calificaciones y comunicarse con los maestros. Use los enlaces que se encuentran a continuación para crear una cuenta.

**Cuenta de** 

Observador

de Canvas

![](_page_38_Picture_4.jpeg)

**Observer** ក្នុងនាមជាអ្នកអង្កេតការអំពីកូនរបស់អ្នក **ISIMH Canvas** 

គណនេយ្យ

**Canvas** 

គឺអ្នកអាចមានមុខចំណែកបានជាមួយក ម្មវិធីសិក្សានៃកូនរបស់អ្នក បើកមើលអំពីកិច្ចការត្រូវធ្វើព្រឹត្តិការណ៍ ផ្សេងៗ លេខពិន្ទុ និង ការទាក់ទងទៅកាន់គ្រូបង្រៀន ។ សូមប្រើបណ្តាញនៅផ្នែកខាងក្រោមសំរា ប់រៀបបង្កើតជា គណនេយ្យ ។

![](_page_38_Picture_7.jpeg)

LONG BEACH

- Excellence & Equity-

**Approved for Publication** sistant Superintendent. esearch and School Improvement

FOR ADDITIONAL SUPPORT CONTACT: CANVASPARENT@LBSCHOOLS.NET

![](_page_39_Picture_0.jpeg)

![](_page_39_Picture_1.jpeg)